#### Replacing the EPI in a Device

## **Step 1**

Open the Favorites Menu  $(\bigstar)$ located on the bottom left of the home screen.

## **Step 2**

Press the # 6 on the Key Pad. The full EPI will be displayed on the screen. Use the back button (Yellow Arrow) to delete the EPI that is in the device.

#### **Step 3**

Once its been deleted, enter the New EPI for the device. Make sure the two toggles are enabled for the Parameter and Application download and press the Green Ok Button. The download will begin and you can run a new test transaction with your new EPI.

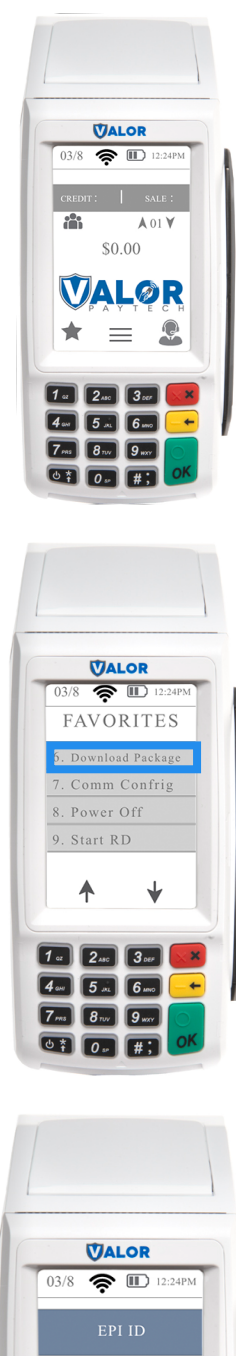

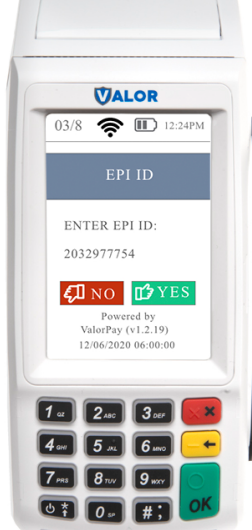

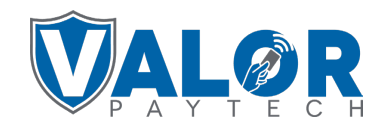

# MERCHANT | DEVICE

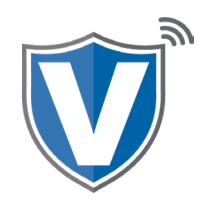